## **1. Tarayıcı arama çubuğu kısmına asos.acibadem.edu.tr yazın ve aratın.**

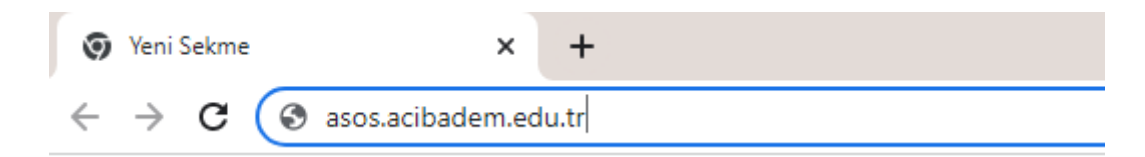

## **2. Açılan Ana sayfada giriş butonuna basın.**

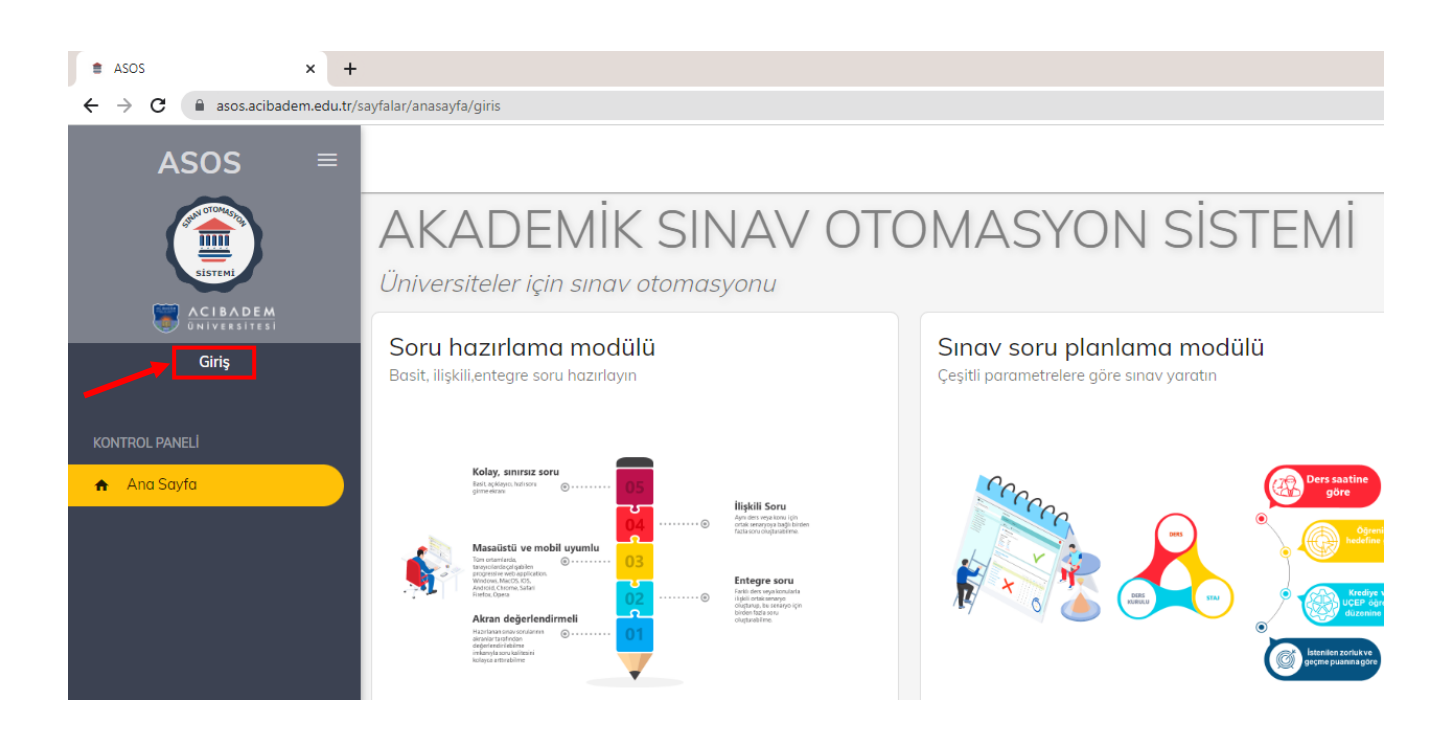

**3. Kullanıcı adınız ve şifrenizi yazarak sisteme giriş yapın. (Kullanıcı Adınız ve şifreniz Bademnet veya Webmail adresinizin kullanıcı adı ve şifresiyle aynıdır.)**

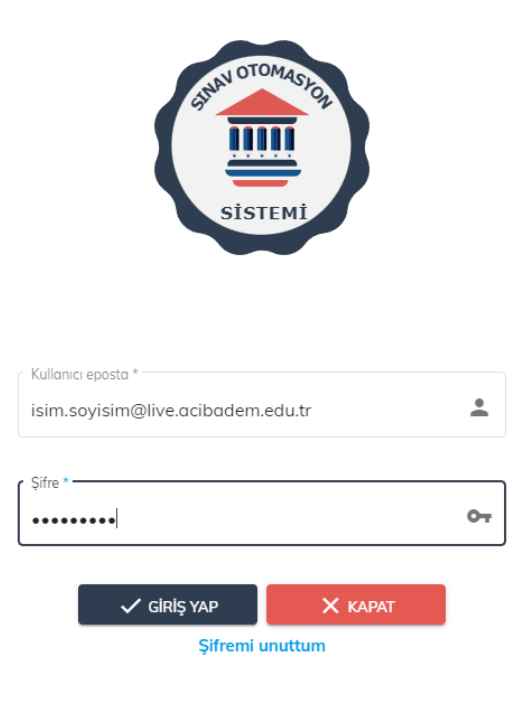

4. Açılan sayfanın sol tarafında bulunan sınav sonuçlarım butonuna tıklayın.

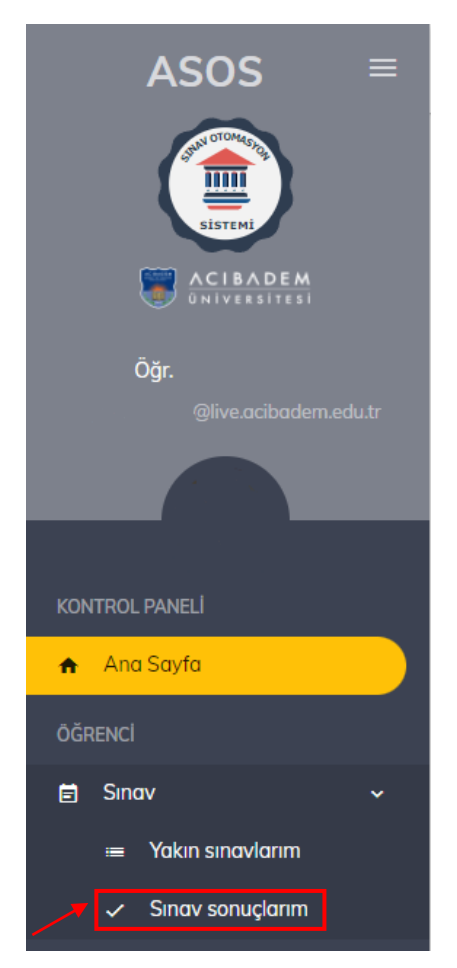

**5. Girdiğiniz sınavı, notunuzu, doğru ve yanlış cevap sayınızı bu sayfada görüntüleyebilirsiniz.**

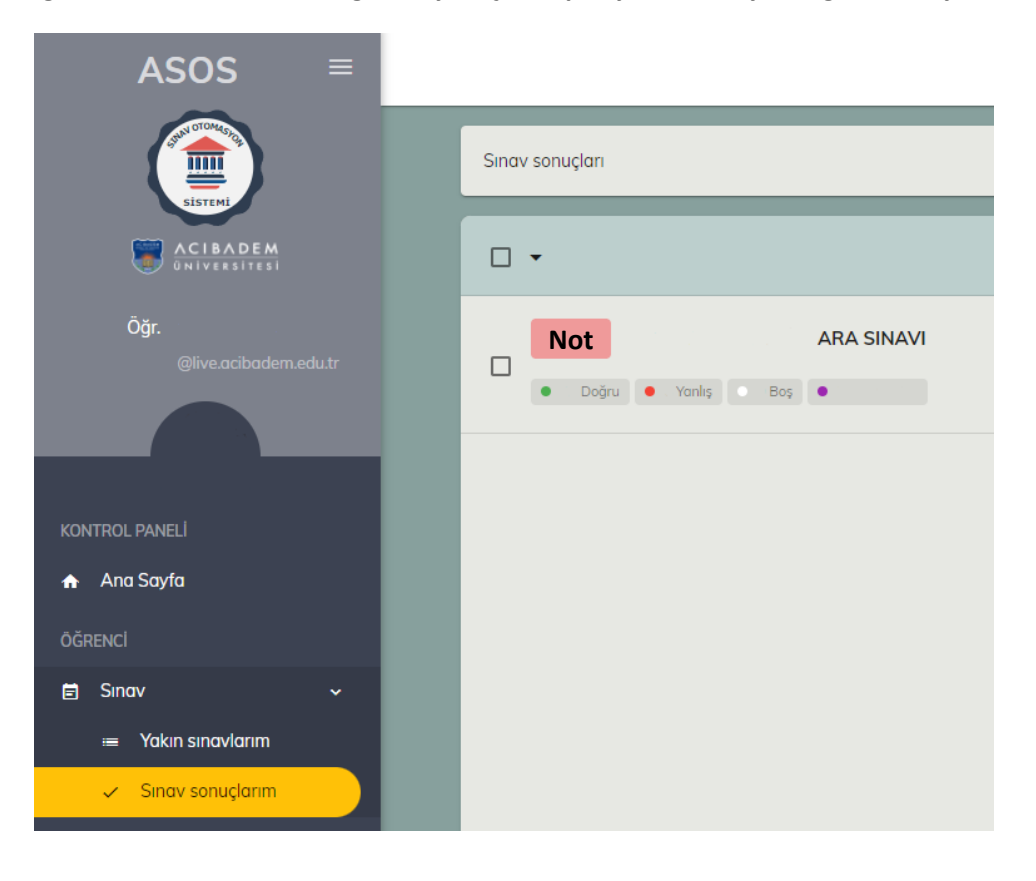

**6. Sınav sonucu hakkında detaylı bilgi için 3 çizgi butonuna tıklayın.**

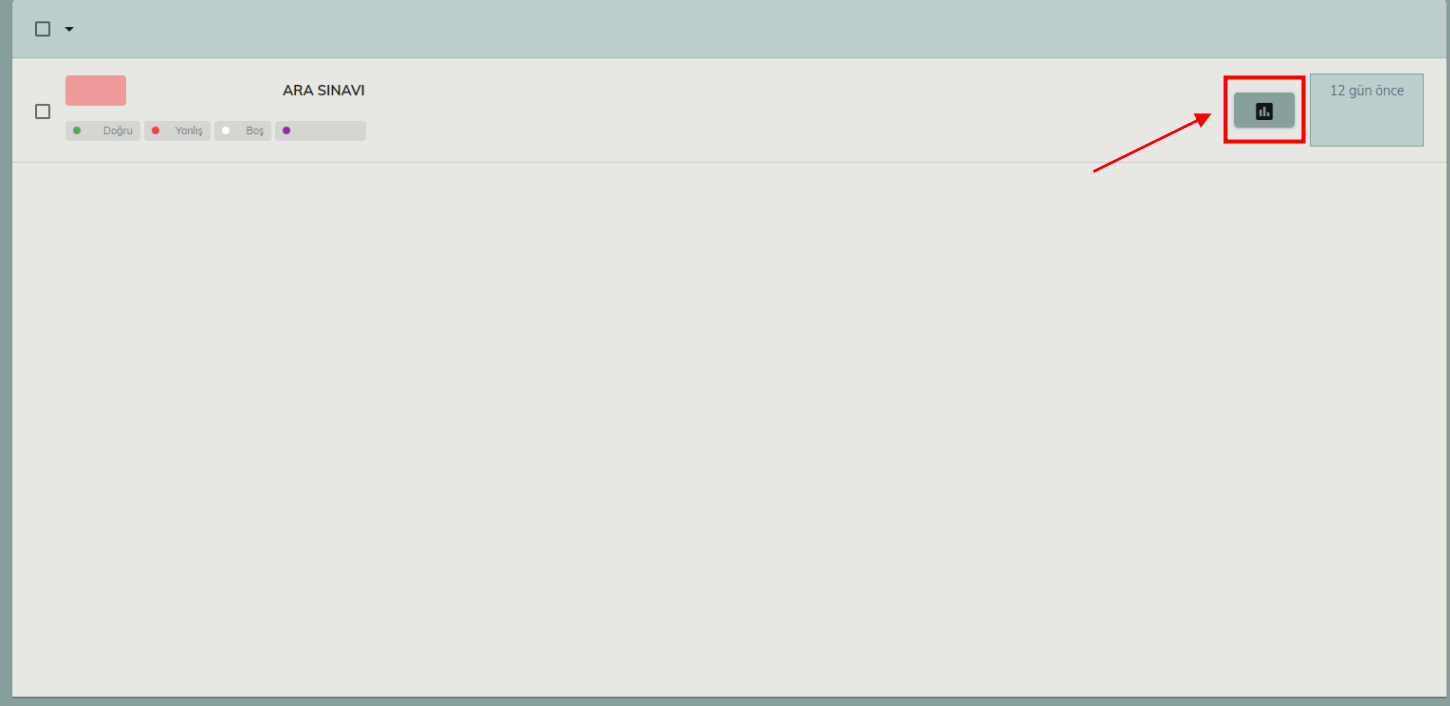

**7. Açılan sayfada soruları, sorulara verdiğiniz cevapları ve doğru ya da yanlış yaptığınız soruları bulabilirsiniz.** 

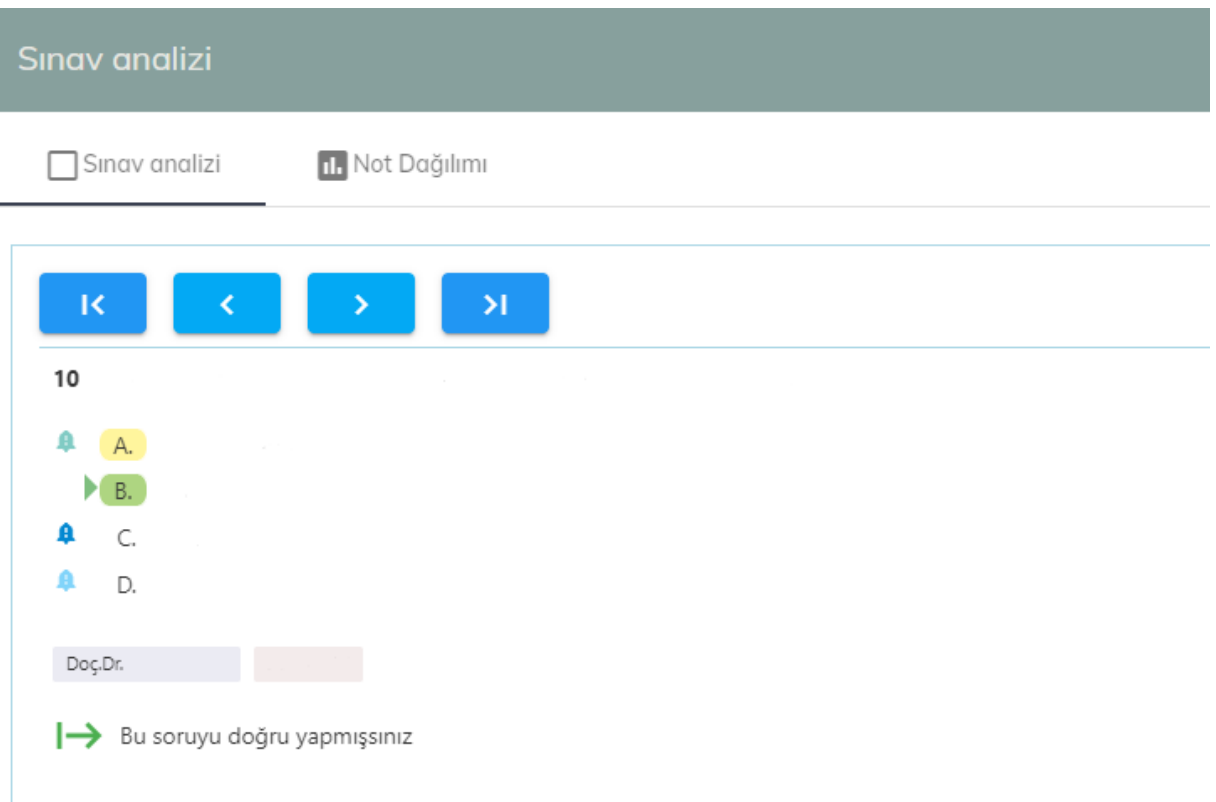

## **8. Genel not ortalamasını "Not Dağılımı" butonundan görüntüleyebilirsiniz.**

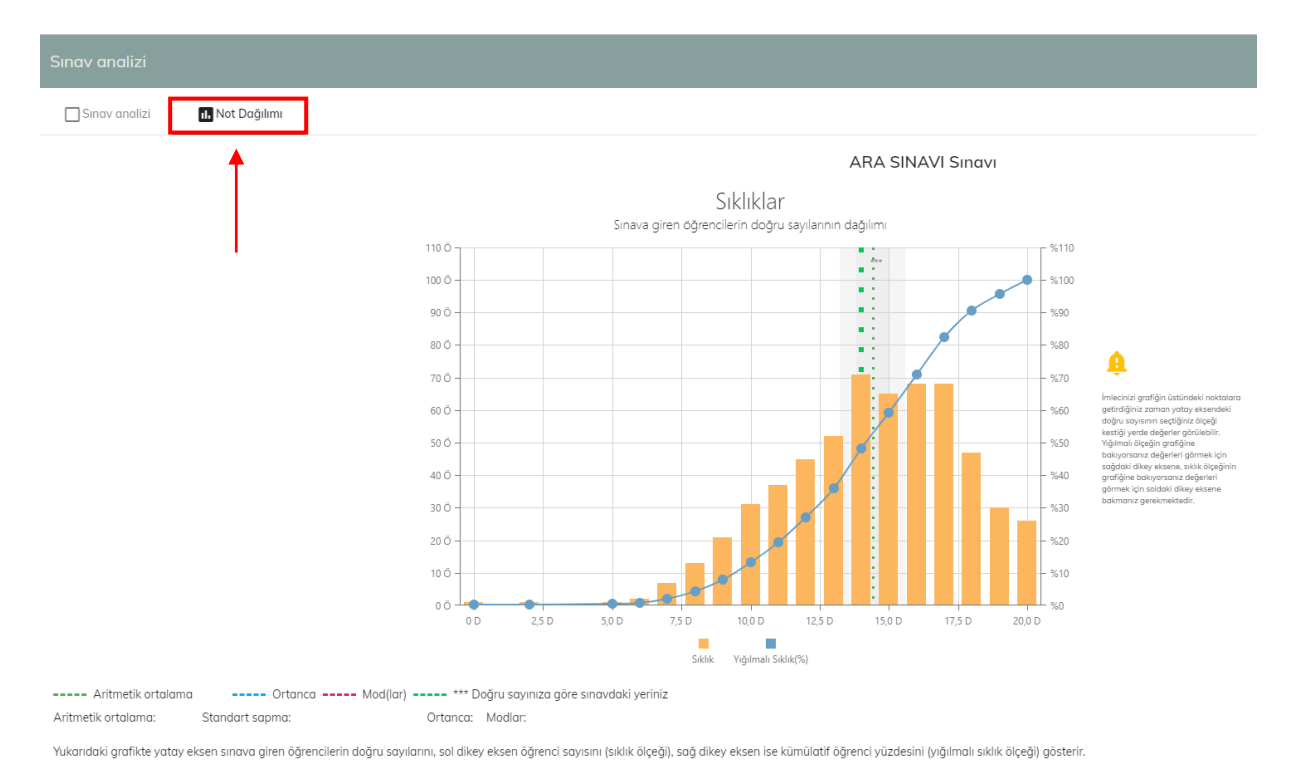

**9. Sınav sonuçlarınızı görüntüledikten sonra Ana sayfanın sağ üstünde bulunan butona tıklayarak sistemden güvenli çıkış yapabilirsiniz.**

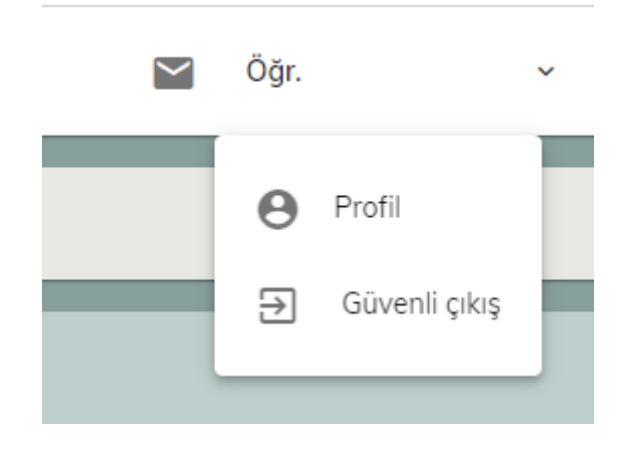